# **General Safety Information**

- When the signature pad is connected to the computer, it will
  automatically detect the stylus. At this time, the nib should be in a
  natural state and cannot be under pressure (writing is not allowed); if
  there is an abnormality after startup, please ensure that the nib is in a
  natural state, and reconnect the signature pad to the computer until the
  writing screen is displayed on the pad screen.
- When writing with a pen, the strength should not be too strong, the handwriting should be clear and moderate. Excessive force will cause irreversible deformation of the pen and screen mechanical parts, shortening the product life.
- Dust on the screen surface will accelerate the abrasion of the screen and the pen tip, thereby affecting the display and writing effect. Use a soft silk or cotton product to wipe the dust on the screen surface in time, which can effectively protect the screen and the pen tip.
- During the writing process and after writing, the pen cable should be kept naturally stretched and curled. Excessive strength and long distance stretching will cause abnormal damage to the cable.
- Please avoid failure or damage caused by physical and chemical damage such as falling, squeezing, knocking, impact, high temperature, corrosion, etc.
- This equipment does not contain waterproof function, please avoid near water or liquid containers.
- Please avoid malfunction or damage caused by maintenance, dismantling, or manual handling by users who are not authorized by the company.
- Please avoid failure or damage caused by the power supply voltage exceeding the product marked.
- Please avoid failure or damage caused by the use of cables other than
  the dedicated cables for this product.

## Install PenPower eSignature

#### **Software Installation**

- Please link to the URL to download the software: <a href="http://dw.penpower.net/public/download/PenPower\_eSignature/esign\_ap.exe">http://dw.penpower.net/public/download/PenPower\_eSignature/esign\_ap.exe</a>
- After the download is complete, double-click the file to execute it and follow the on-screen instructions to install it.
- 3. After installing, please reboot the computer to complete.

#### **Hardware Installation**

Please plug the digital signature pad into the USB port of computer, the power light on the digital signature pad will be bright up.

Note: If you are using a USB hub, it is recommended to connect the tablet to a USB hub with an external power source to avoid problems with insufficient power supply.

### Start to Use

- PenPower eSignature program can send your signature to Microsoft Office Word / Excel / PowerPoint.
- 2. Double click the [PenPower\_eSignature] shortcut 🚣 on the desktop to launch the program. Choose your device model on

the startup page and click [OK], then you will see the signing window appears, and the LCD on the tablet also be bright up.

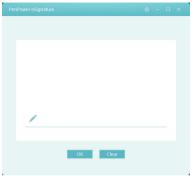

 Now you can start to write on the LCD screen of the tablet, the content you wrote will be displayed synchronously on the PenPower eSignature program.

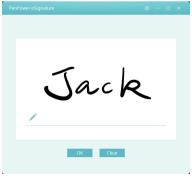

- 4. After signing, please click on the target application to active, and then click the [OK] button on the program to send the signature to the target application.
- 5. If you want to sign again, please click the [Clear] button on the program to delete the current inking.
- 6. If you want to insert a handwriting picture or sign a PDF file, please directly click po on the software to open the PDF file you want to use, and you can start signing.
- 7. After signing, click the [OK] button to send the signature to the PDF document, and you can use the mouse to change the position and size of the signature, and finally click in the upper left to save, and the PDF signature is completed.

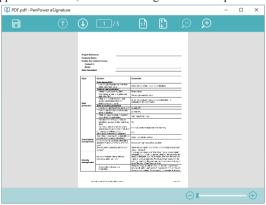

Tip: Use the mouse to drag the size of the signature at the place where you want to sign on the PDF file. The signature will appear in that position and be displayed in that size after submission.

## **Settings**

To open the Settings window, please click the button on the upper-right corner of program.

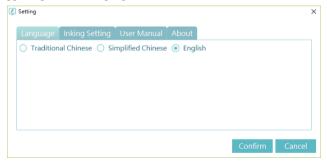

In the Settings, you can change the language of user interface, and selecet the width of the signature inking.

If you need the digital version of this using guide, you can download it in the [User Manual] page.

ESCON01